# **Installation des SSL Root Zertifikates vom Universitätsklinikum Jena in einem Mozilla Firefox**

Dieses öffentliche Zertifikat dient zur Installation in Ihrer Clientanwendung. Auf allen zentral verwalteten Rechnern des ZIK (Radia- Rechner) wird dieses Zertifikat für Sie automatisch installiert. Durch die Installation des Zertifikates werden alle gesicherten Dienste, welche durch eine "UKJ-Zertifizierungsstelle" geschützt werden, geprüft und die Vertraulichkeit bestätigt. Sollten trotzdessen in der Clientanwendung Fehler angezeigt werden, ist bitte der SSL Administrator zu Informieren.

### **Beginn Installation**

Diese Anleitung wurde mit einem Windows 7 und Mozilla Firefox 3.6.x durchgeführt. Für alle anderen Betriebssysteme und dem Mozilla Firefox sollte diese Anleitung vergleichbar sein.

Öffnen Sie Ihren Mozilla Firefox und gehen Sie bitte auf die folgende Web- Seite:

## **[http://ukjca.med.uni-jena.de](http://ukjca.med.uni-jena.de/)**

Auf der linken Seite im Navigationsmenü sehen Sie den Punkt "Root Zertifikat". Über diesen Menüpunkt gelangen Sie auf die Download Seite des Root Zertifikates.

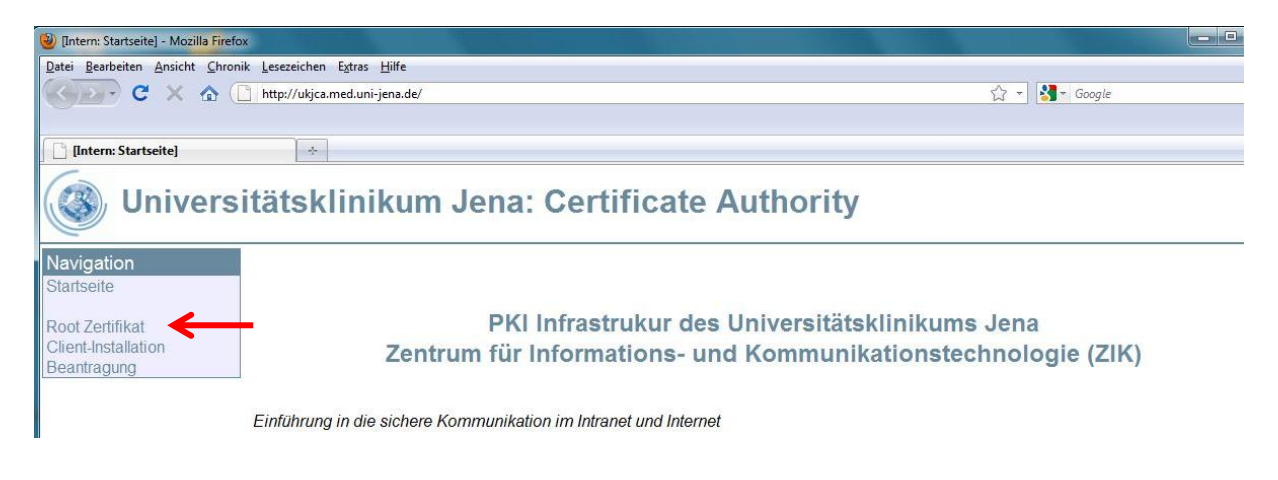

#### Über den Link "**Download des öffentlichen Zertifikates für die UK-Jena\_RootCA**" starten Sie die Installation.

Das Zertifikat der höchsten UKJ-Zertifizierungsstelle (UK-Jena\_RootCA)

Dieses öffentliche Zertifikat dient zur Installation in Ihrer Clientanwendung. Auf allen Radia Rechnern des ZIK wird dies Zertifikat für Sie automatisch installiert. Durch die Dieses onenmene zeimikat dien zur instandion in mier Glentalweindung. Auf allem Radia Rechnen des Zentinkal iur Sie automatisch installiert. Durch die<br>Installation des Zertifikates werden alle gesicherten Dienste, welche d

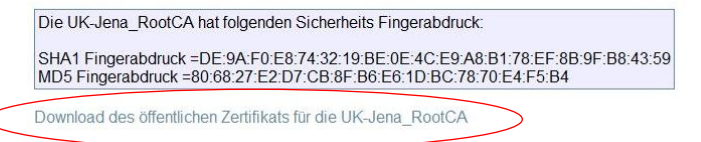

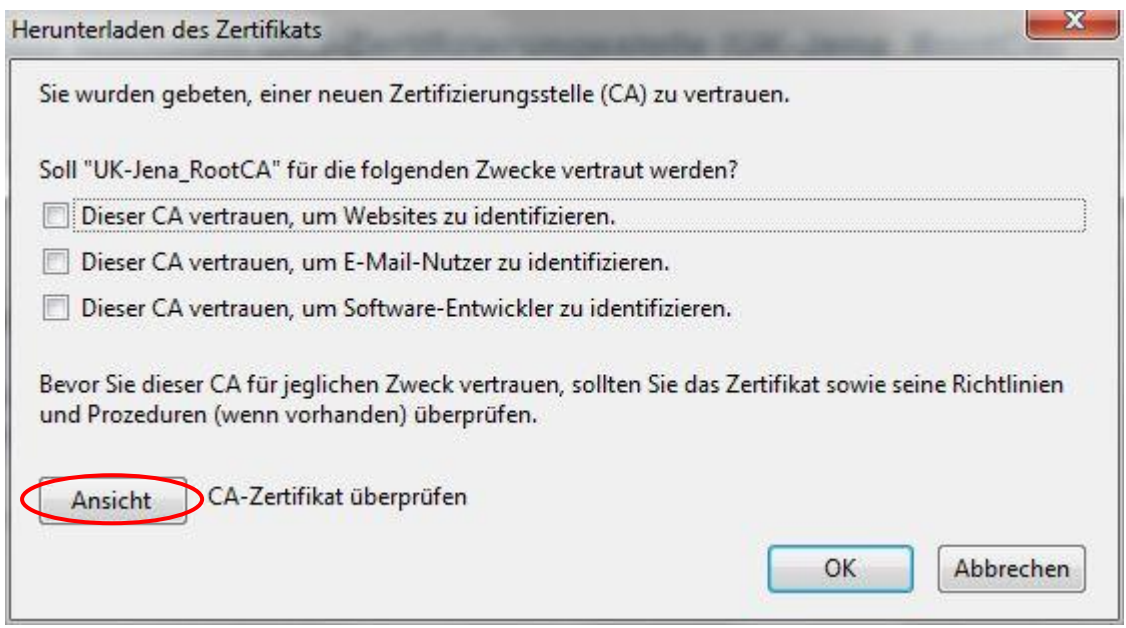

Bevor Sie mit der Installation weiter fortfahren prüfen Sie bitte die Fingerabdrücke:

### SHA1 Fingerabdruck = **DE:9A:F0:E8:74:32:19:BE:0E:4C:E9:A8:B1:78:EF:8B:9F:B8:43:59**

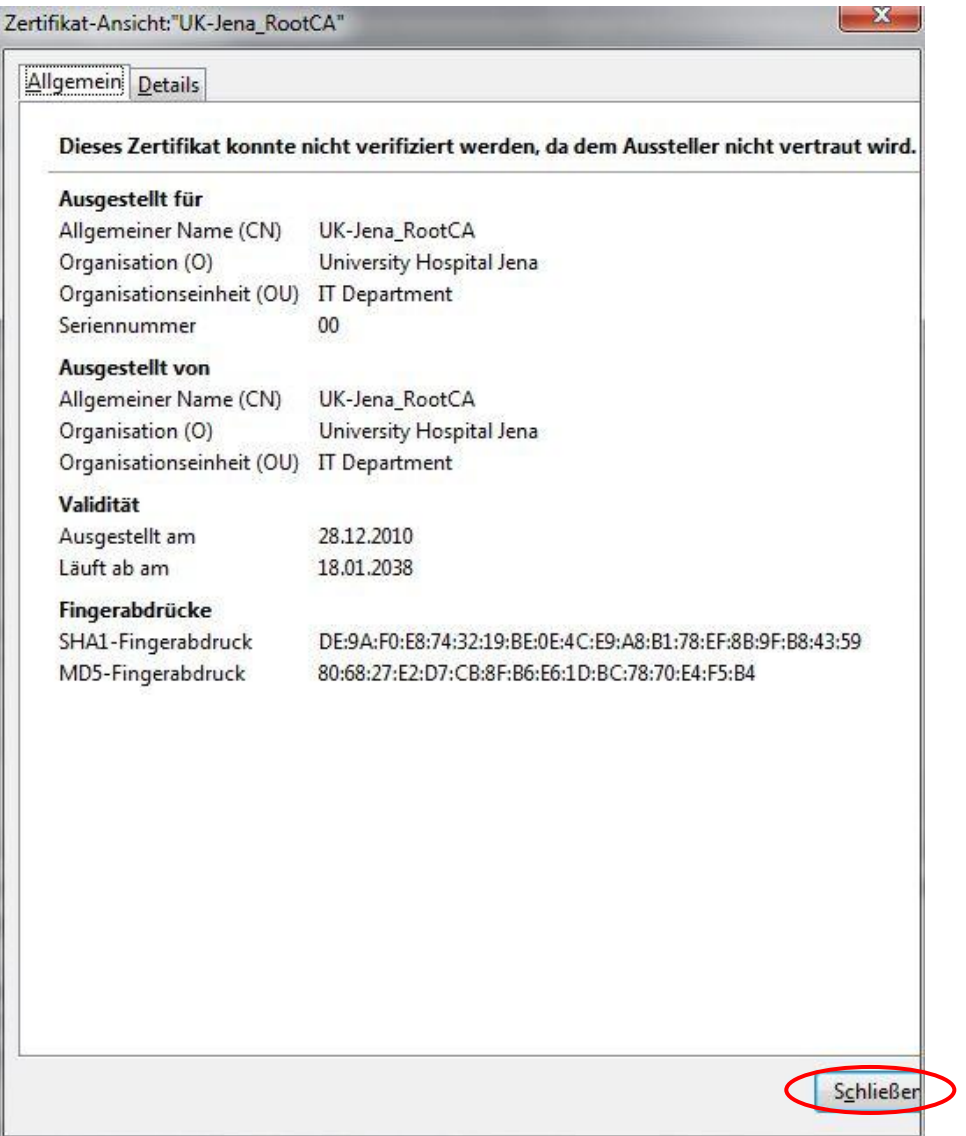

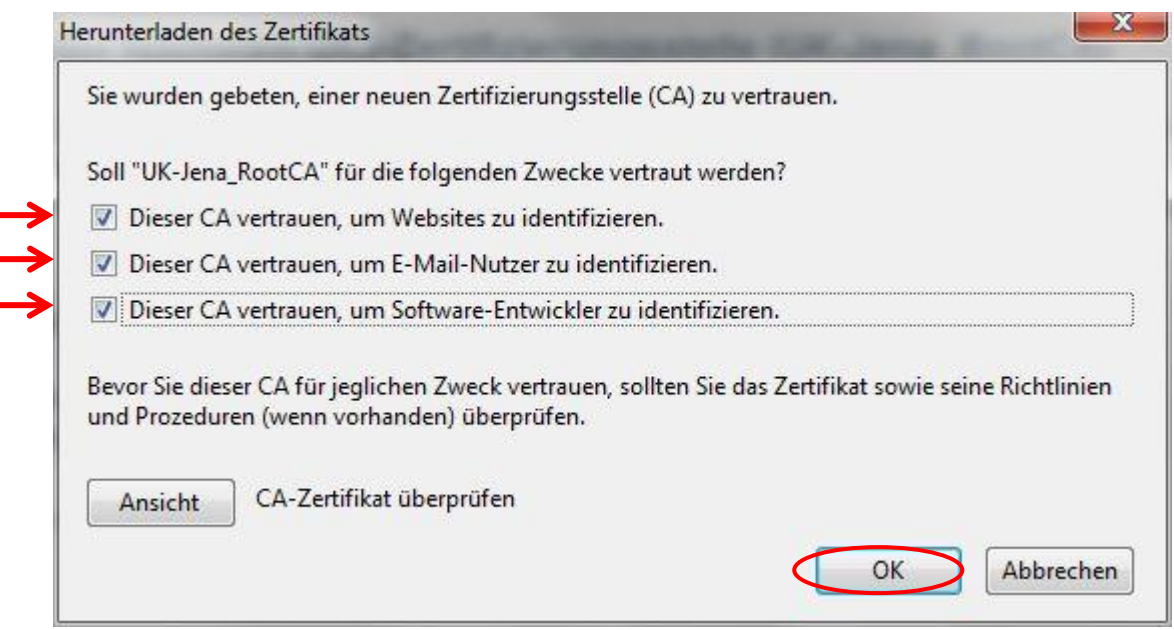

Mit diesem Schritt ist die Installation abgeschlossen!

Nachdem das Zertifikat erfolgreich importiert wurde, können Sie dieses nun auch im Zertifikatsspeicher Ihres Firefox Browsers finden:

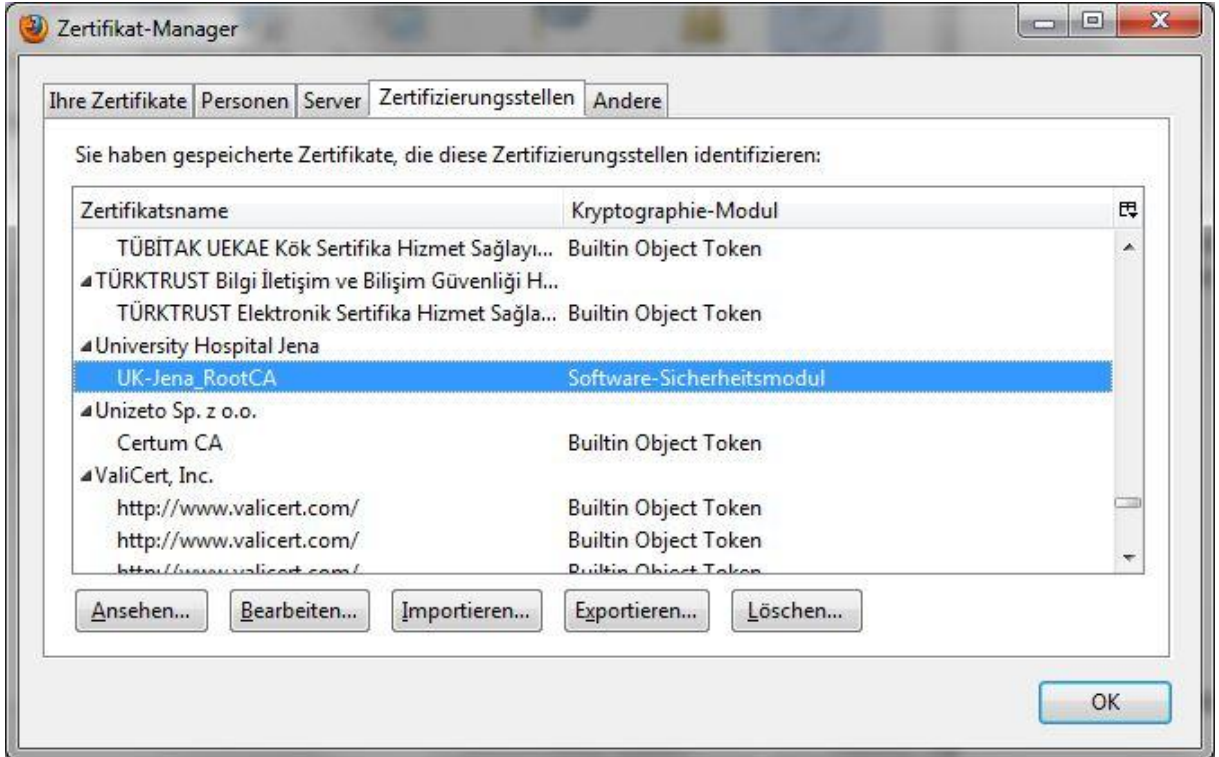

Bei Fragen oder Anmerkungen wenden Sie sich bitte an unseren Helpdesk unter:

Tel. 03641-9-320320 oder Email: [support@med.uni-jena.de](mailto:support@med.uni-jena.de)